## **Overview:**

This document explains how Students can set up their payment and refund elections in Workday.

- The recommended browser for accessing Workday is Google Chrome. However, Mozilla Firefox and Apple Safari may also be used.
- For assistance or training using these procedures, email the Business Office at [businessoffice@findlay.edu](mailto:businessoffice@findlay.edu)

## **Icons referred to in this document**

University of Findlay

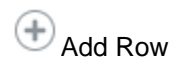

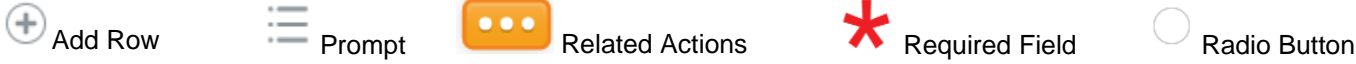

## **Set Up Payment and Refund Elections**

**Note:** It is highly encouraged that all students set up Payment and Refund Elections in Workday.

1. Click the **Finances** application on the Workday home page.

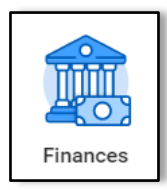

2. Under *My Account,* **More**.

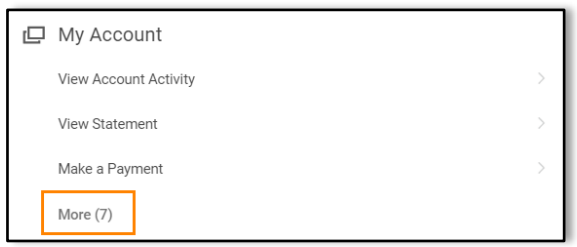

3. Click **Set Up Payment Elections**.

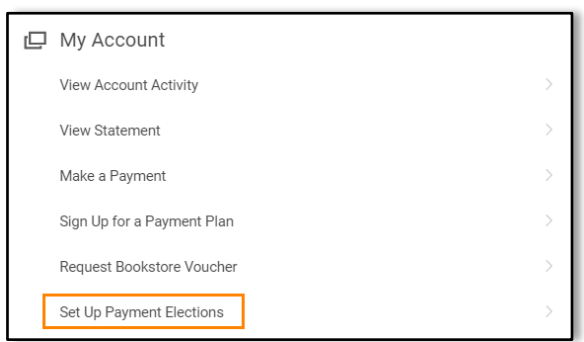

- 4. Any current Payment Elections display.
- 5. Click **Add**.

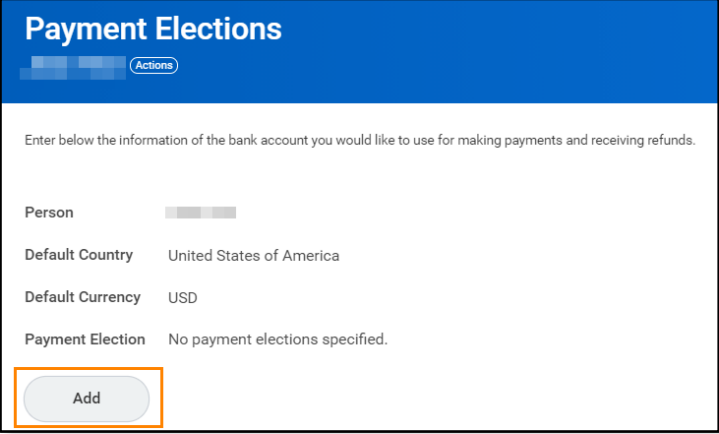

- 6. The **Student Refund** preferred payment method auto-populates to *Direct Deposit*. **Note:**
	- o Direct Deposit goes to an existing bank account.
	- o If you prefer to receive a check, click the **Prompt** to change.
- 7. The **Student Payment** preferred payment method auto-populates to *ACH*. **Note:** ACH is a money transfer from your bank account to the university's bank account.

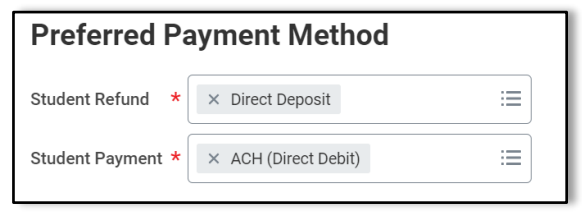

- 8. Enter an **Account Nickname**.
- 9. Enter a **Routing Transit Number**.
- 10. Enter the **Bank Name**.
- 11. Enter a **Bank Identification Code,** if desired.
- 12. Click the **Radio Button** to select the **Account Type**.
- 13. Enter the **Account Number**.

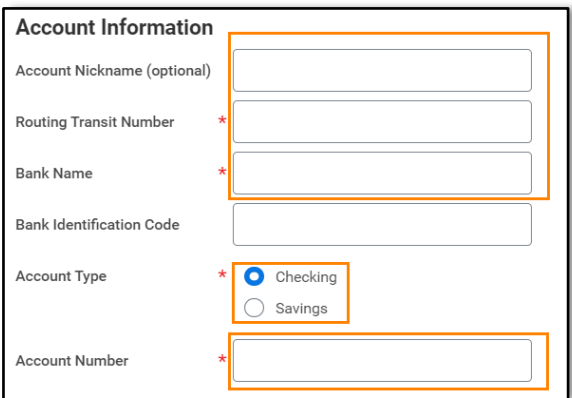

- 14. Click **OK**.
- 15. You Payment Elections and Account information displays.

**Note:** You can Add, Edit, and Remove Payment Elections and Accounts at any time.

## **Student: Set Up Payment/Refund Elections**

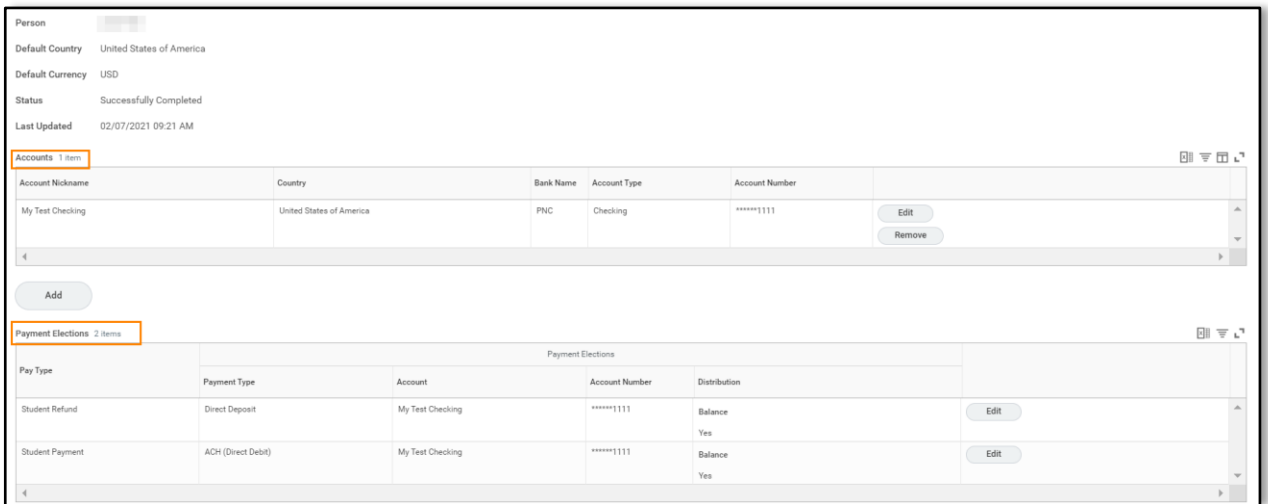